# SafeNet Auhentication Client

NAVODILA ZA UPORABO v1.0

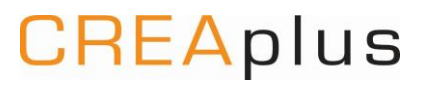

**Navodila - SafeNet Authentication Client Pametna kartica/ključ USB Gemalto**

**CREAplus** 

**CREAplus** CREA plus d.o.o. [www.creaplus.si](http://www.creaplus.si/) [info@creaplus.si](mailto:info@creaplus.si)

Morebitna novejša različica tega dokumenta je dostopna na spletnih straneh [www.creaplus.si.](http://www.creaplus.si/)

Windows je registrirana blagovna znamka podjetja Microsoft.

Mac je registrirana blagovna znamka podjetja Apple.

Ostale uporabljene blagovne znamke, logotipi, imena, slike in druge avtorske pravice so last njihovih lastnikov.

Distribucija tega dokumenta v bistveno spremenjeni različici ali v kakršnikoli papirni obliki za prodajne namene brez predhodnega dovoljenja imetnika avtorskih pravic ni dovoljena.

#### **Izjava o omejitvi odgovornosti**

Proizvajalec in avtorji si pridržujejo pravice do kakršnekoli spremembe ali izboljšave tako pri izdelku kot tudi v navodilih, kadarkoli in brez predhodne najave. Proizvajalec in avtorji ne sprejemajo nobene odgovornosti v primeru težav, ki posredno ali neposredno izhajajo iz napak ali nepopolnosti izdelka ali navodil. Informacije v teh navodilih so veljavne od datuma izdaje navodil.

# **CREAplus**

# Contents

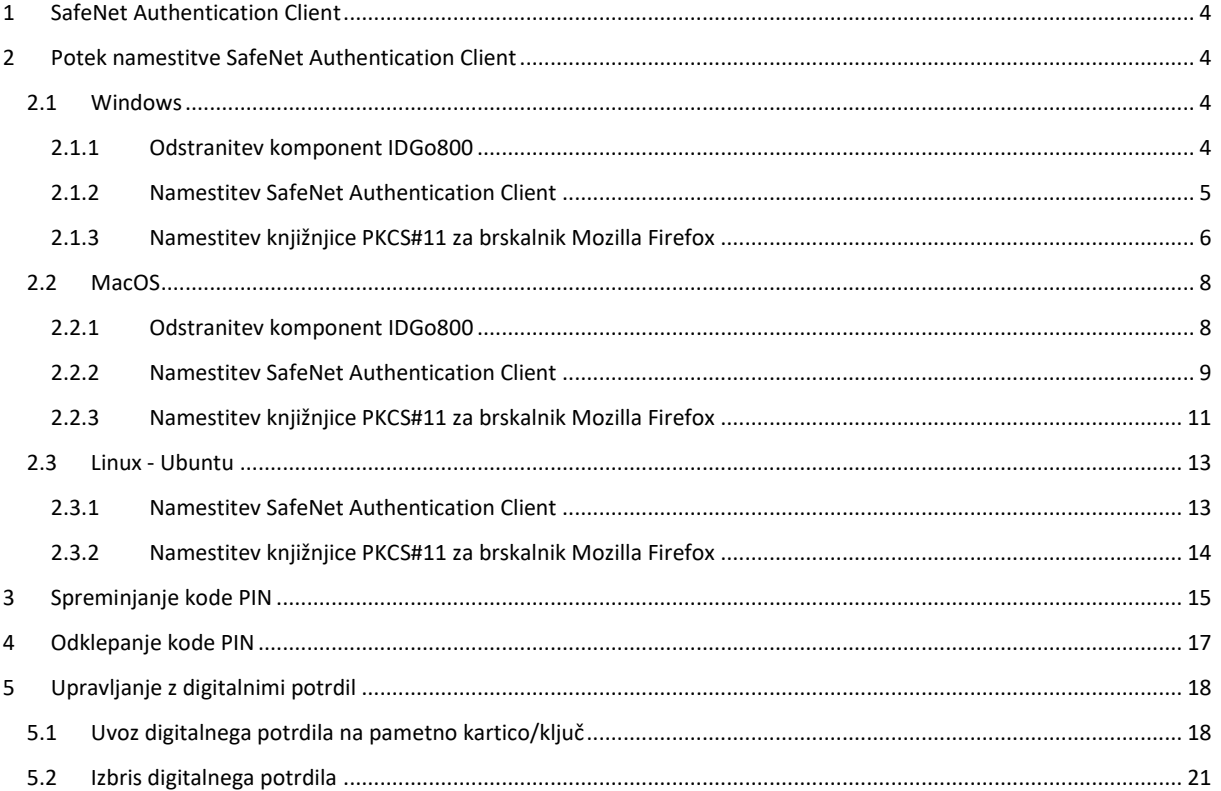

# <span id="page-3-0"></span>**1 SafeNet Authentication Client**

Programska oprema SafeNet Authentication Client je namenjena upravljanju in uporabi pametne kartice ali pametnega ključa Gemalto.

Pametne kartice Gemalto in pametni ključi USB Gemalto (K30, K50,..) so naprave z zmogljivim kriptografskim procesorjem za varno shranjevanje digitalnih potrdil. Zasebnega ključ digitalnega potrdila s pametne kartice/ ključa USB ni možno prenesti oziroma izvoziti na lokacijo, kjer bi lahko bil zlorabljen.

Orodja programske opreme SafeNet Authentication Client omogočajo:

- Pregled digitalnih potrdil na pametni kartici/ključu Gemalto,
- uvoz digitalnega potrdila iz varnostne kopije (.pfx, .p12) na pametno kartico/ključ USB Gemalto,
- spreminjanje kode PIN na pametni kartici/ključu USB Gemalto,
- odklepanje kode PIN s pomočjo kode PUK (odklepanje zaklenjene pametne kartice/ključa USB),
- uporaba pametne kartice v spletnem brskalniku Mozilla Firefox (z uvozom knjižnjice PKCS#11).

## <span id="page-3-1"></span>**2 Potek namestitve SafeNet Authentication Client**

### <span id="page-3-2"></span>**2.1 Windows**

#### <span id="page-3-3"></span>2.1.1 Odstranitev komponent IDGo800

V kolikor smo na računalniku že uporabljali pametno kartico/ključ Gemalto s programsko opremo IDGo 800, je to potrebno odstraniti pred namestitvijo medprogramja Safenet Authentication Client.

Pakete MSI odstranimo po klasičnem postopku za odstranitev programov v operacijskem sistemu Windows (**Programs and Features**).

#### MSI namestitveni paketi IDGo800:

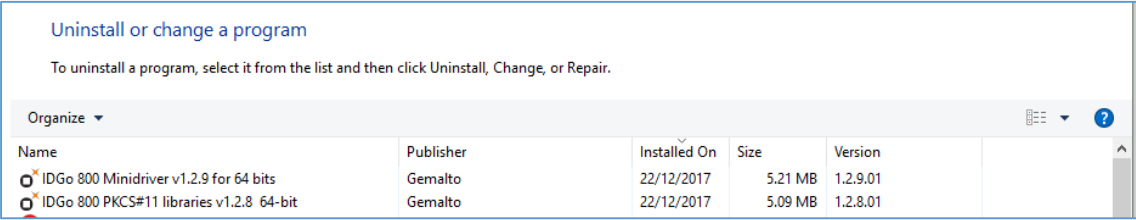

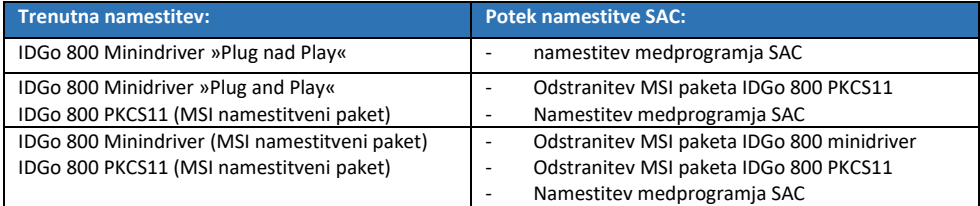

Če MSI paketov IDGo 800 ne odstranimo, namestitev SafeNet Authetication Client-a ni mogoča.

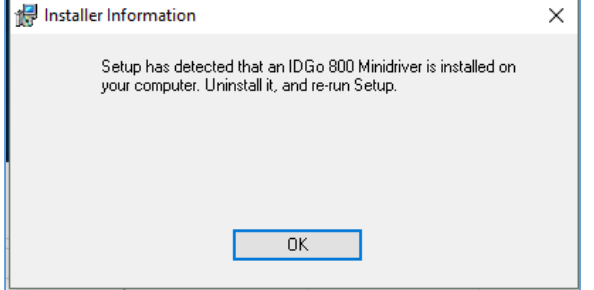

### <span id="page-4-0"></span>2.1.2 Namestitev SafeNet Authentication Client

Sledimo postopku za namestitev medprogramja SAC:

1. Stisnjeno datoteko **SafenetAuthenticationClient.zip** odpremo in jo razširimo na poljubno mesto.

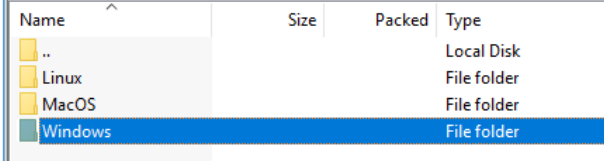

- 2. Za namestitev na operacijskem sistemu Windows, odpremo datoteko Windows.
- 3. Zaženemo ustrezen namestitveni paket, ki je primeren za naš operacijski sistem 64-bitni ali 32-bitni.
	- SafeNetAuthenticationClient-x32-10.4.msi (32-bit)
	- SafeNetAuthenticationClient-x64-10.4.msi (64-bit)
- 4. Odpre se čarovnik za namestitev. Dvakrat izberemo gumb **Next**.

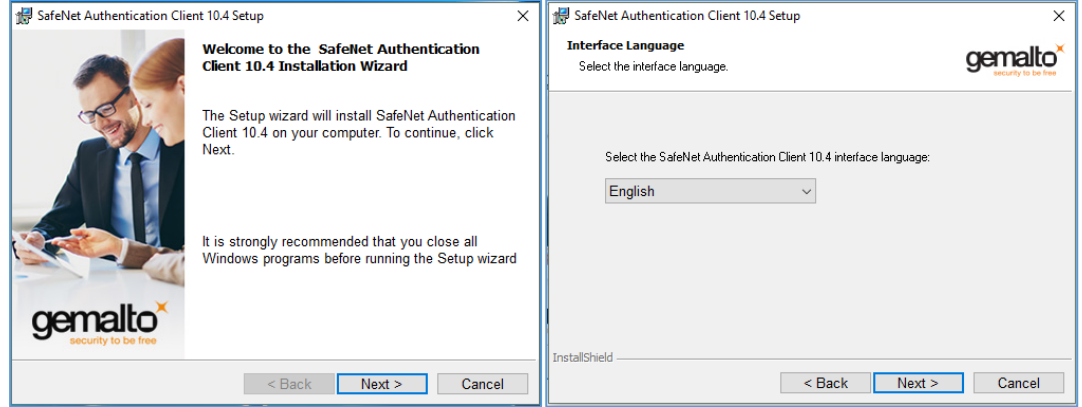

5. Izberemo možnost **"I accept the license agreement",** nato dvakrat kliknemo na **Next.**

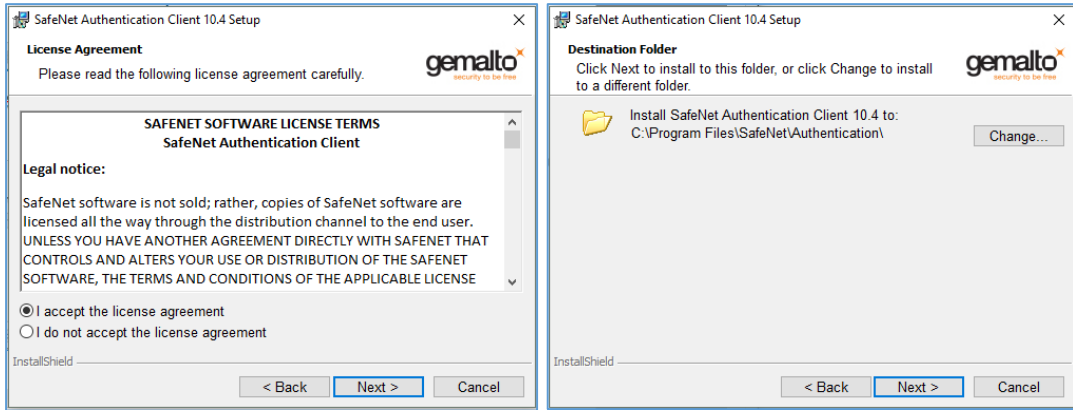

6. Označimo standardno namestitev (**Typical**) in potrdimo s klikom na **Next**. Za začetek namestitve kliknemo na **Install**.

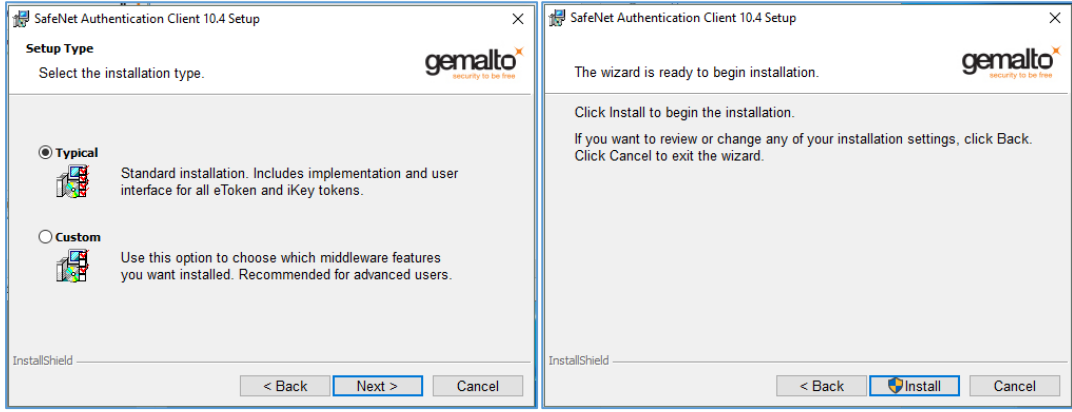

7. Počakamo, da se postopek namestitve izvede, nato pa s klikom na gumb **Finish** zaključimo namestitev.

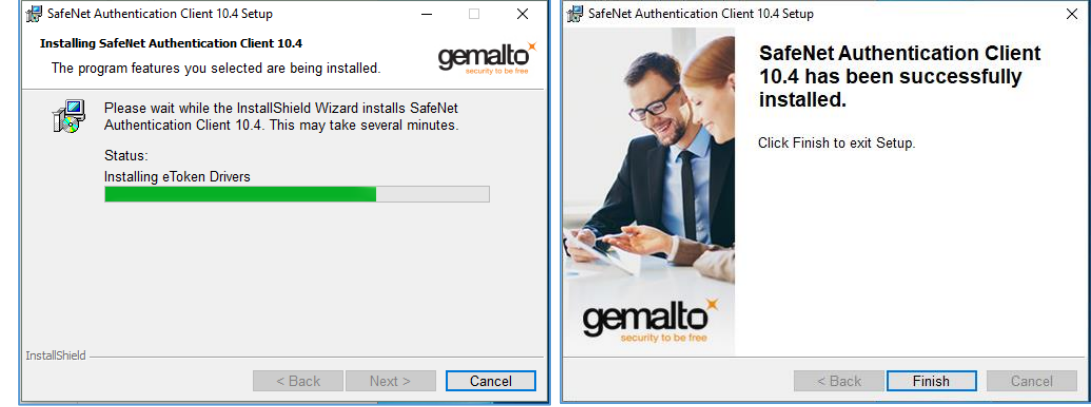

#### <span id="page-5-0"></span>2.1.3 Namestitev knjižnjice PKCS#11 za brskalnik Mozilla Firefox

Za uporabo pametne kartice/ključa USB Gemalto v spletnem brskalniku Mozilla Firefox, je potrebno v Firefox uvoziti poseben modul PKCS#11.

Sledimo postopku:

- 1. Zaženemo brskalnik Mozilla Firefox in v meniju  $\equiv$  izberemo **Možnosti.**
- 2. Na levem seznamu izberemo razdelek **Zasebnost in varnost**.

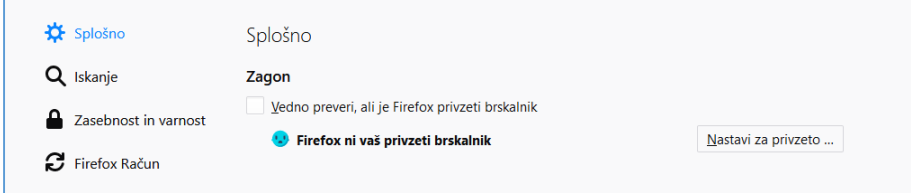

3. Pomaknemo se na dno okna in kliknemo na **Varnostne naprave…**

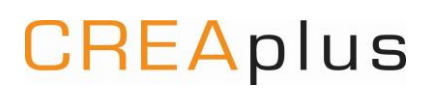

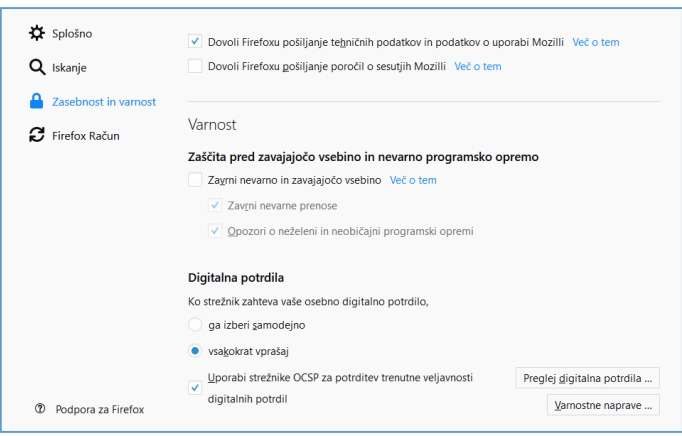

4. V kolikor je na seznamu "**Varnostni moduli in naprave**" že prisoten modul za uporabo pametne kartice Gemalto, tega označimo in kliknemo na **Odstrani.** Nato izberemo možnost **Naloži**.

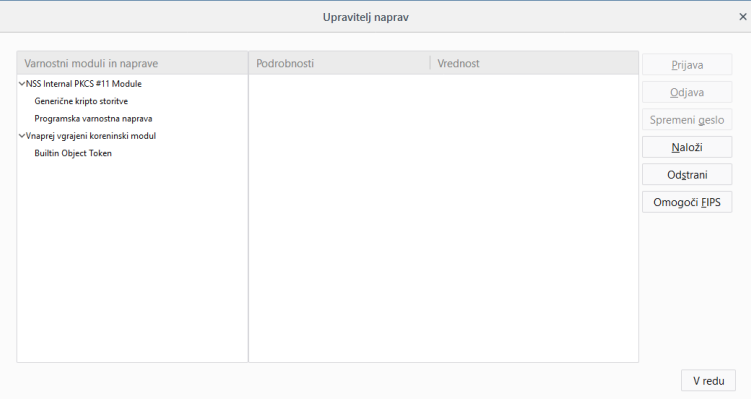

5. Vnesemo poljubno poimenovanje modula ( npr. Gemalto modul PKCS#11). Kliknemo na gumb **Prebrskaj…** 

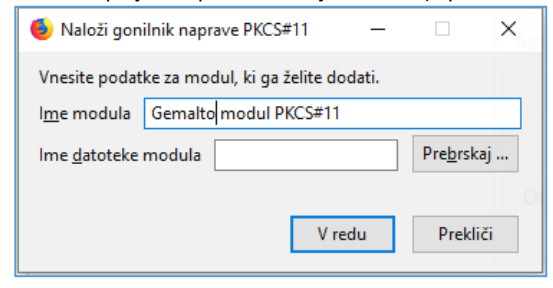

- 6. V file explorerju poiščemo in označimo ustezen modul , nato kliknemo **Open**.
	- C:\Windows\System32\eTPKCS11.dll (64-bitni brskalnik)
	- C:\Windows\SysWOW64\eTPKCS11.dll (32-bitni brskalnik)

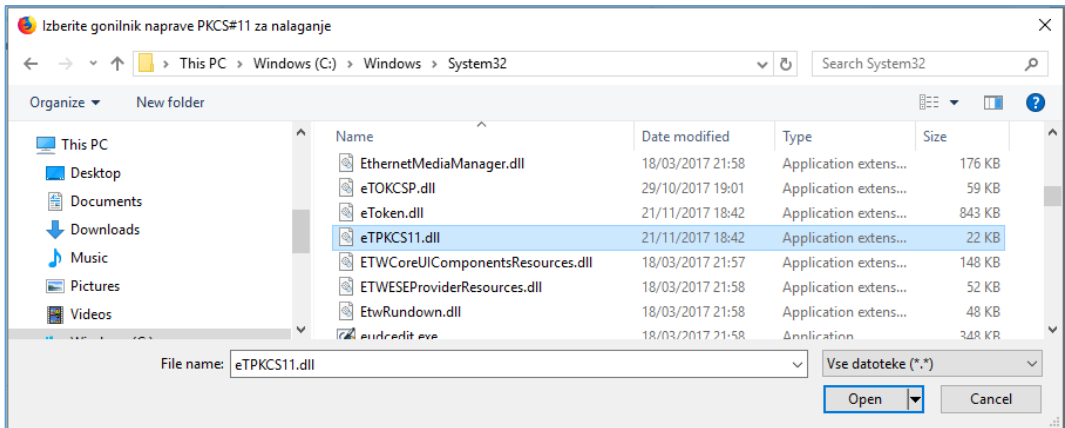

7. S klikom na gumb **V redu** dodamo modul.

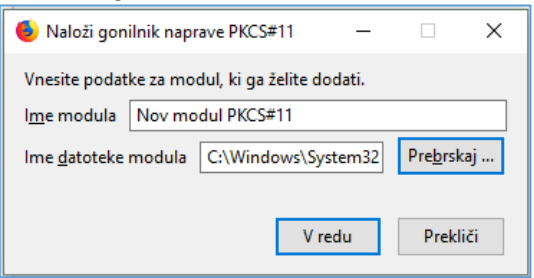

8. Modul je nato prikazan na seznamu "**Varnostni moduli in naprave**". S tem je omogočena uporaba pametne kartice v spletnem brskalniku Mozilla Firefox.

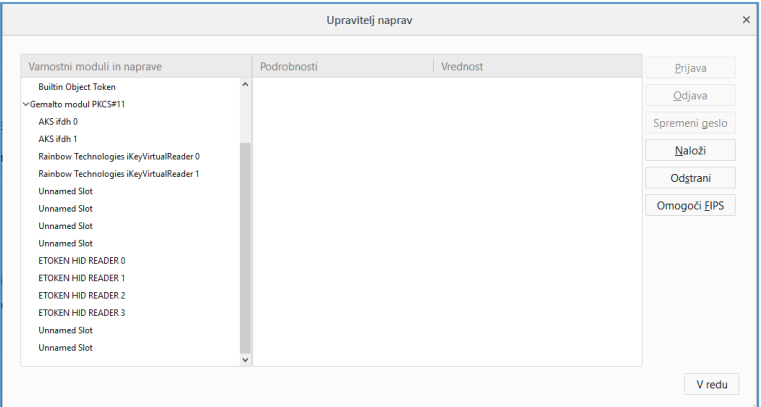

## <span id="page-7-0"></span>**2.2 MacOS**

<span id="page-7-1"></span>2.2.1 Odstranitev komponent IDGo800

V kolikor smo na računalniku že uporabljali pametno kartico/ključ Gemalto s programsko opremo IDGo 800, je to potrebno odstraniti pred namestitvijo medprogramja Safenet Authentication Client. Sledimo postopku:

1. Desno kliknemo na datoteko **IDGo800\_MAC\_uninstall\_full.command** in izberemo **Open**.

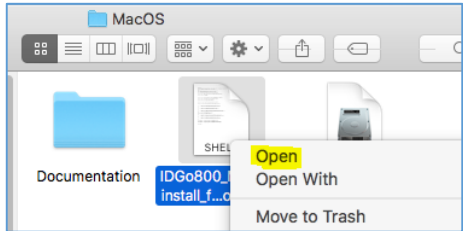

2. Vnesemo skrbniško geslo računalnika in potrdimo z **Enter**. (Opomba: Ob vnašanju gesla se znaki ne prikazujejo)

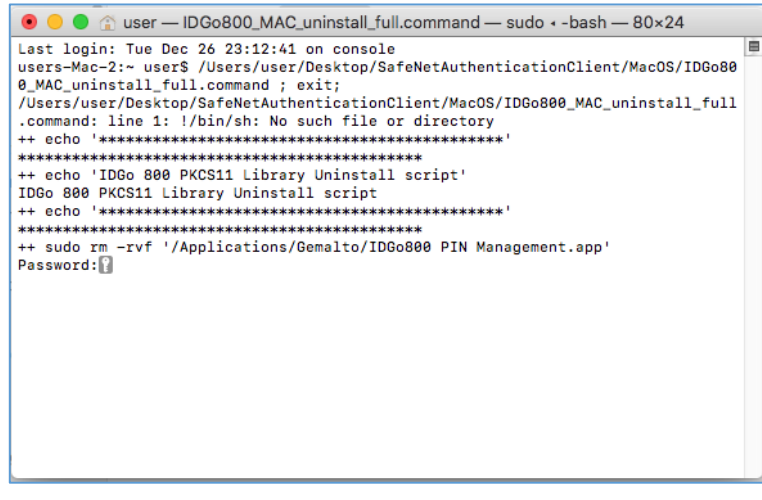

3. Izvede se odstranitev paketa IDGo 800.

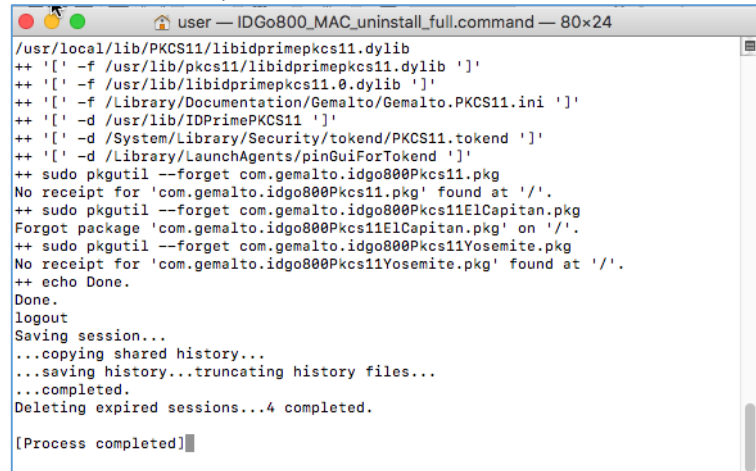

4. Terminalno okno zapremo in izvedemo ponovni zagon računalnika.

#### <span id="page-8-0"></span>2.2.2 Namestitev SafeNet Authentication Client

Sledimo postopku za namestitev medprogramja SAC:

1. V paketu **SafeNetAuthenticationClient.zip** izberemo mapo za namestitev na operaciijski sistem MacOS.

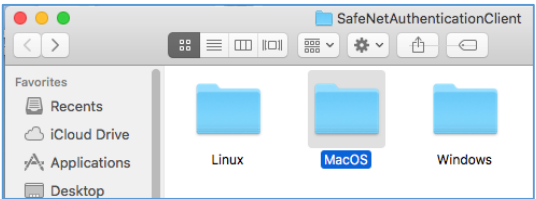

2. Odpremo datoteko .dmg.

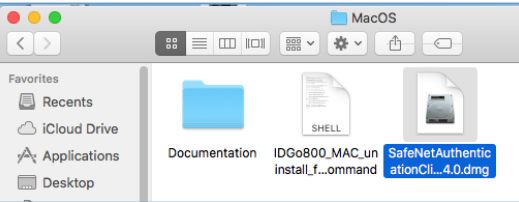

3. Ustvari se ustrezen virtualni disk **Safenet Authentication Client 10.1**, ki vsebuje namestitveni paket .pkg.

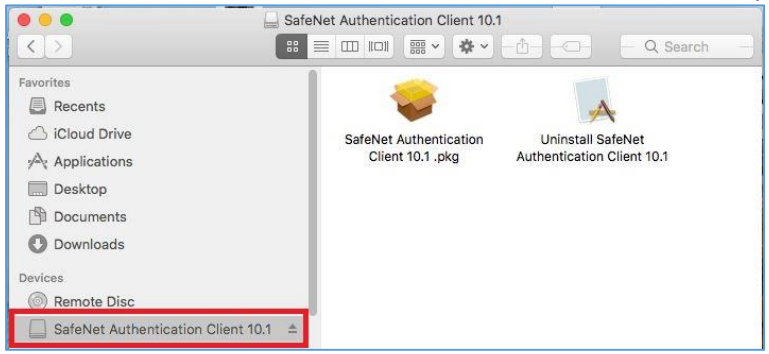

4. Zaženemo paket **SafeNet Authentication Client 10.1.pkg** in dvakrat izberemo **Continue**.

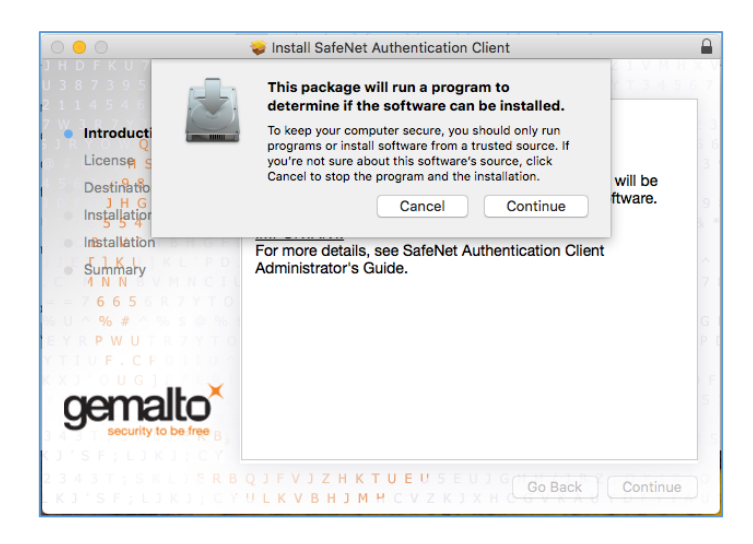

5. V oknu z licenčnimi pogoji izberemo **Continue**.

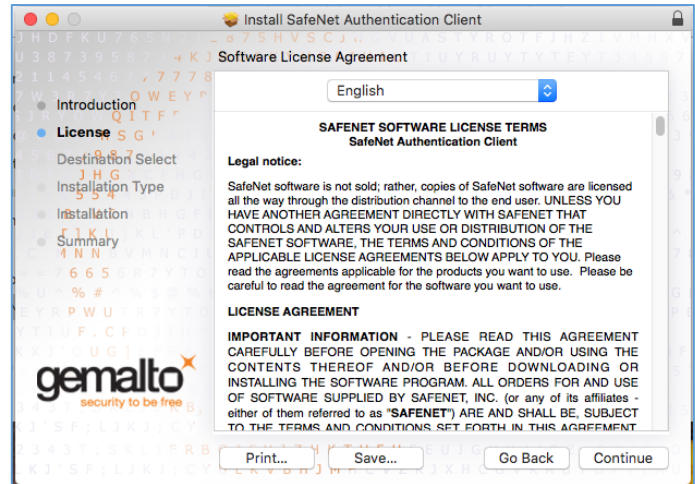

6. S klikom na **Agree** potrdimo, da se strinjamo z licenčnimi pogoji.

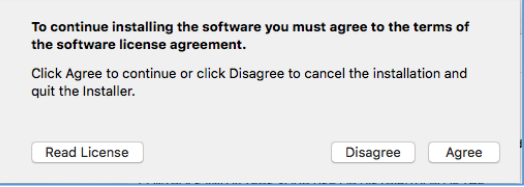

7. Kliknemo **Install,** s čimer pričnemo postopek namestitve.

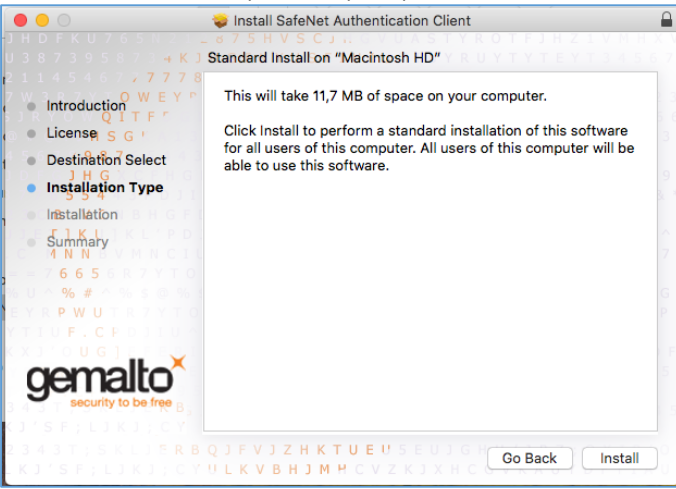

8. Vnesemo skrbniško geslo računalnika in kliknemo na gumb **Install Software**.

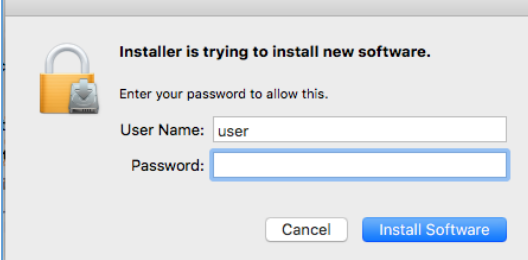

9. Po končani namestitvi se prikaže okno z obvestilom o uspešni namestitvi.

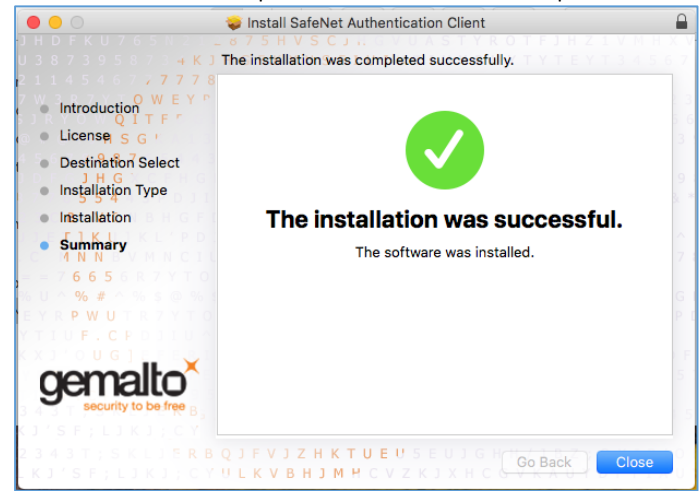

10. Okno zapremo in izvedemo ponovni zagon računalnika.

### <span id="page-10-0"></span>2.2.3 Namestitev knjižnjice PKCS#11 za brskalnik Mozilla Firefox

Za uporabo pametne kartice/ključa USB Gemalto v spletnem brskalniku Mozilla Firefox, je potrebno v Firefox uvozi poseben modul PKCS#11.

Sledimo postopku:

- 1. Zaženemo brskalnik Mozilla Firefox in v meniju  $\equiv$  izberemo **Nastavitve.**
- 2. Na levem seznamu izberemo razdelek **Zasebnost in varnost**.

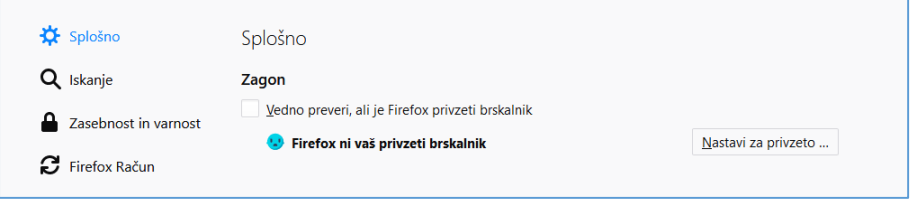

3. Pomaknemo se na dno okna in kliknemo na **Varnostne naprave…**

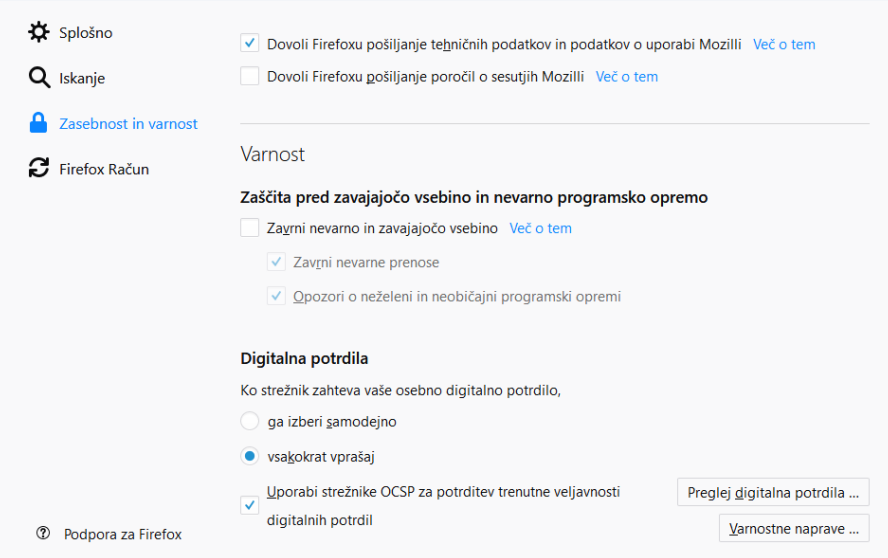

4. V kolikor je na seznamu "**Varnstni moduli in naprave**" že prisoten modul za uporabo pametne kartice Gemalto, tega označimo in kliknemo na **Odstrani.** Nato izberemo možnost **Naloži**.

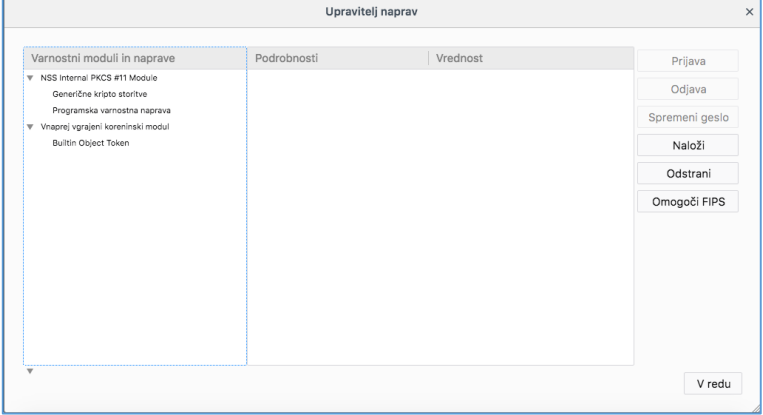

- 5. V polje **Ime modula** vnesemo poljubno ime (npr. Gemalto modul PKCS#11).
	- V polje **Ime datoteke moula** vnesemo pot **/usr/local/lib/libeTPkcs11.dylib** in potrdimo s klikom na **V redu**.

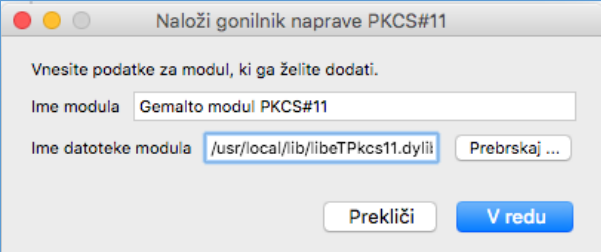

6. Modul je nato prikazan na seznamu "**Varnostni moduli in naprave**". S tem je omogočena uporaba pamente kartice/ključa v spletnem brskalniku Mozilla Firefox.

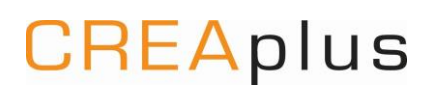

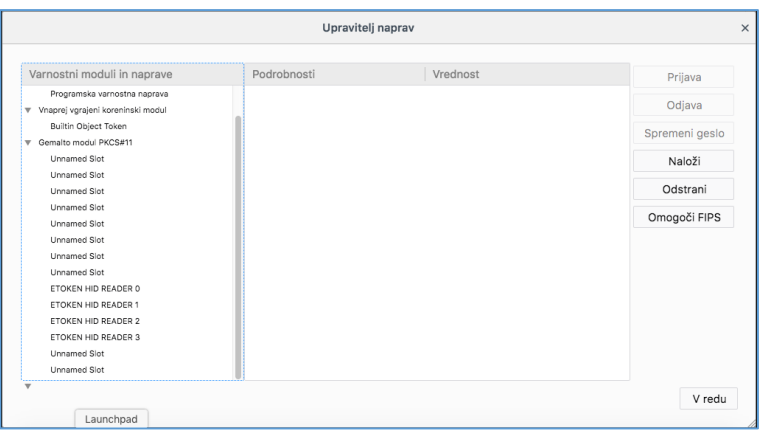

## <span id="page-12-0"></span>**2.3 Linux – Ubuntu 17.04**

- <span id="page-12-1"></span>2.3.1 Namestitev SafeNet Authentication Client
- 1. Za namestitev medprogramja SafeNet Authentication Client na distribuciji Ubuntu, uporabimo Debian programski paket.
	- 32-bit: SafenetAuthenticationClient-core-10.0.xx-0\_i386.deb • 64-bit: SafenetAuthenticationClient-core-10.0.xx-0\_amd64.deb
- 2. Zaženemo terminal, odpremo mapo z namestitvenimi paketi .deb in izvedemo ukaz.

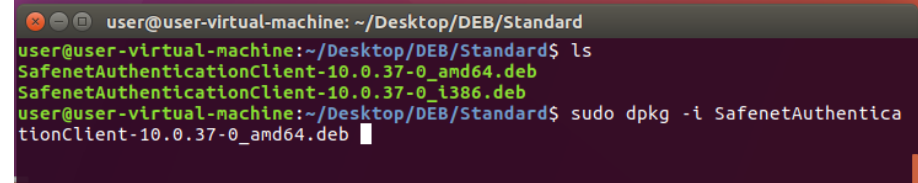

Vnesemo ukaz, ki mu prilagodimo ime namestitvenega paketa .deb:

- o 32-bit OS: sudo dpkg -i SafenetAuthenticationClient-core-10.0.xx-0\_i386.deb
- o 64-bit OS: sudo dpkg -i SafenetAuthenticationClient-core-10.0.xx-0\_amd64.deb
- 3. Vnesemo root geslo in potrdimo.

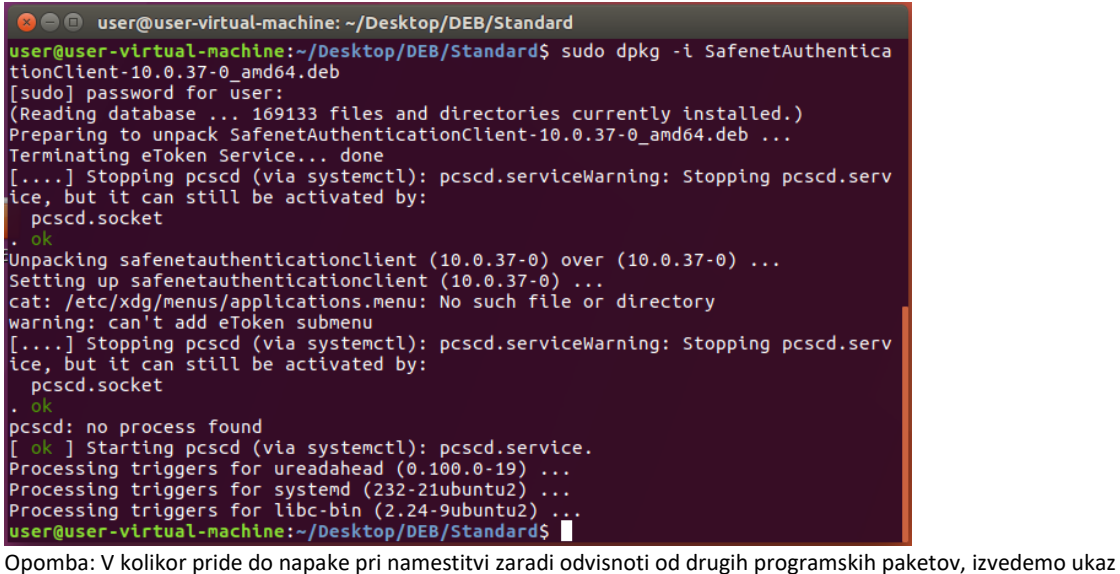

**sudo apt-get install f** , nato pa ponovimo točko 2.

4. Po opravljeni namestitvi uporabnika odjavimo in ponovno prijavimo v sistem.

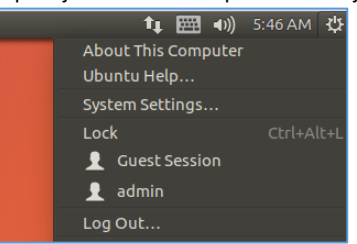

**CREAplus** 

5. Aplikacija SafeNet Authentication Client Tools je nato vidna v opravilni vrstici.

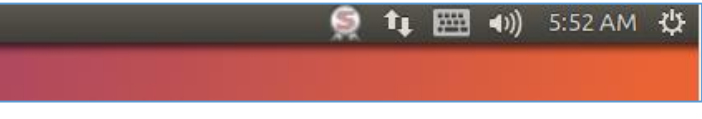

- <span id="page-13-0"></span>2.3.2 Namestitev knjižnjice PKCS#11 za brskalnik Mozilla Firefox
- 1. Zaženemo brskalnik Mozilla Firefox in v meniju  $\equiv$  izberemo **Nastavitve.**
- 2. Na levem seznamu izberemo razdelek **Zasebnost in varnost**.

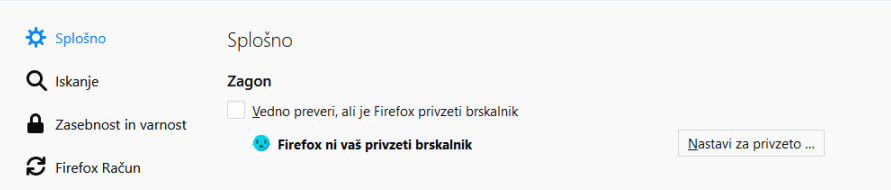

3. Pomaknemo se na dno okna in kliknemo na **Varnostne naprave…**

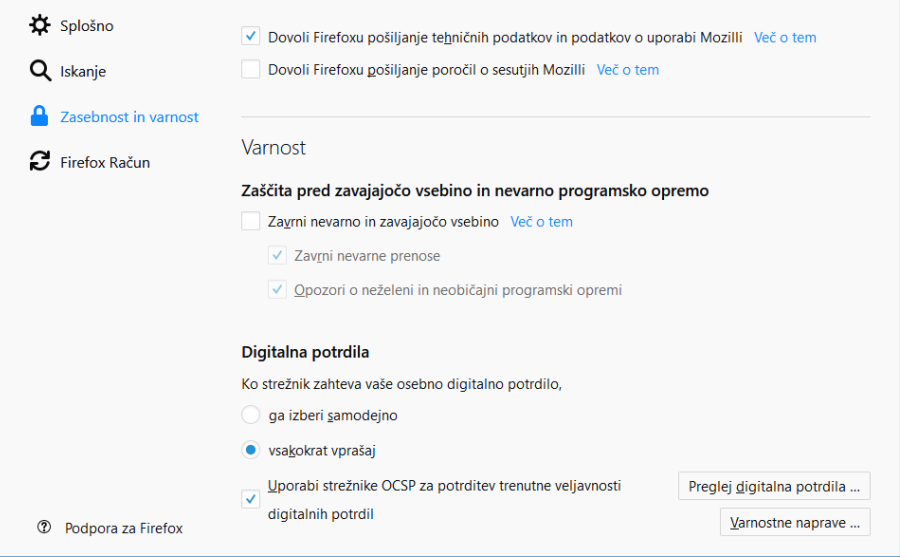

4. V kolikor je na seznamu "**Varnstni moduli in naprave**" že prisoten modul za uporabo pametne kartice Gemalto, tega označimo in kliknemo na **Odstrani.** Nato izberemo možnost **Naloži**.

# CREAplus

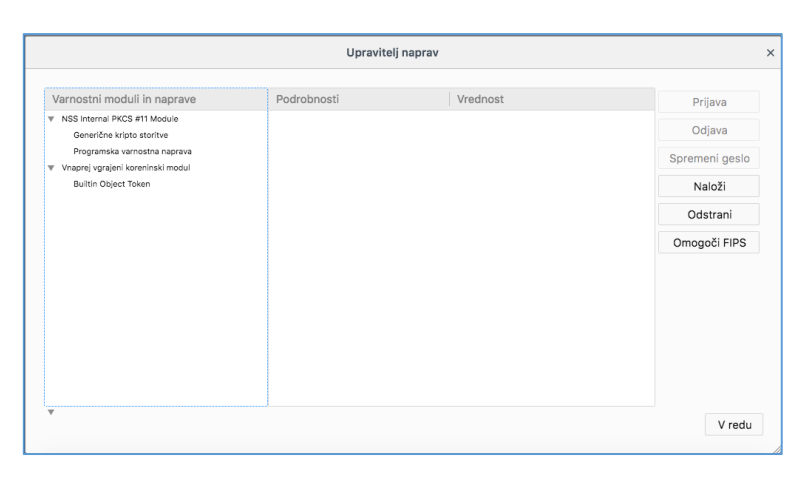

5. V polje **Module Name** vnesemo poljubno ime (npr. Gemalto module PKCS#11). V polje **Module filename** vnesemo pot **/usr/lib/libeTPkcs11.so** in potrdimo s klikom na **OK**.

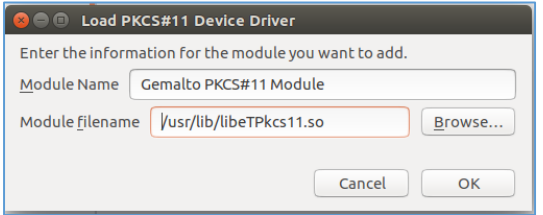

6. Modul je nato prikazan na seznamu "**Varnostni moduli in naprave**". S tem je omogočena uporaba pamente kartice/ključa v spletnem brskalniku Mozilla Firefox.

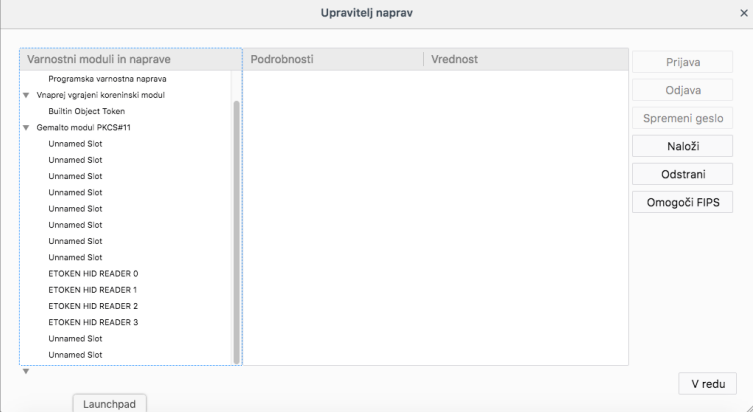

# <span id="page-14-0"></span>**3 Spreminjanje kode PIN**

Za izvedbo spremembe uporabniškega PINa sledimo postopku:

1. Zaženemo aplikacijo **SafeNet Authentication Client Tools**.

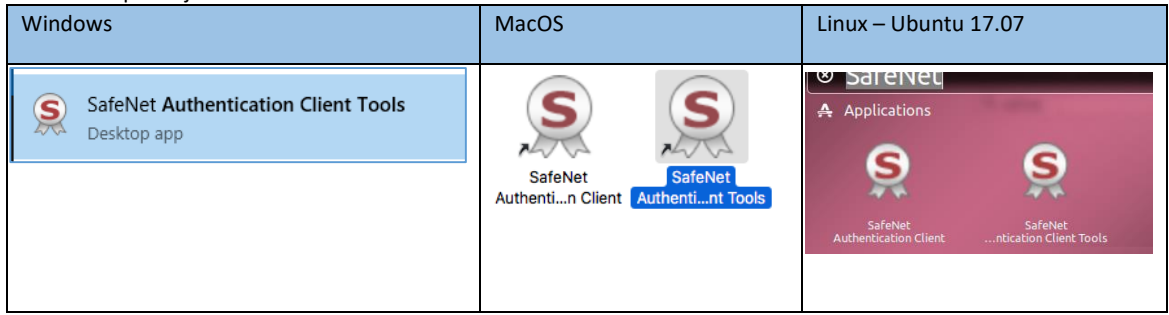

2. Izberemo ikono **Advanced View** (označeno na sliki)

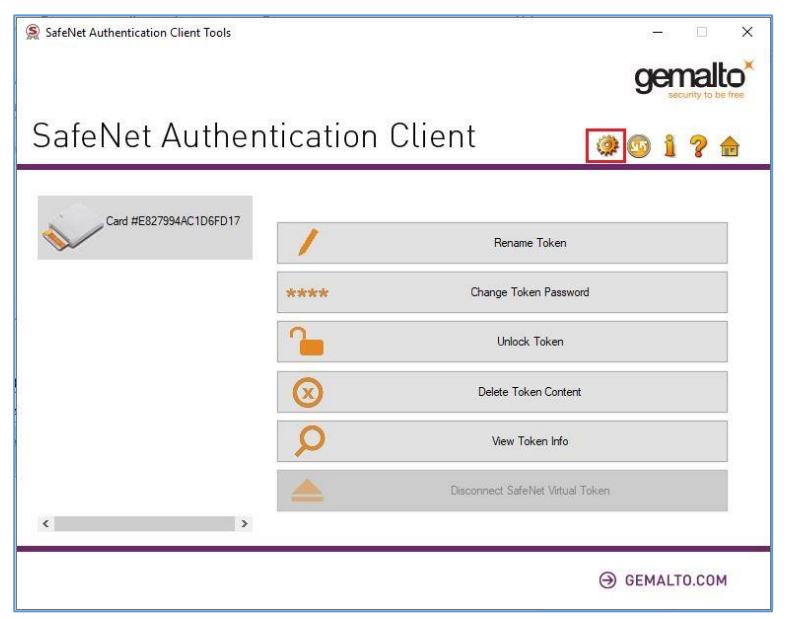

3. Kliknemo na ikono **Change password**.

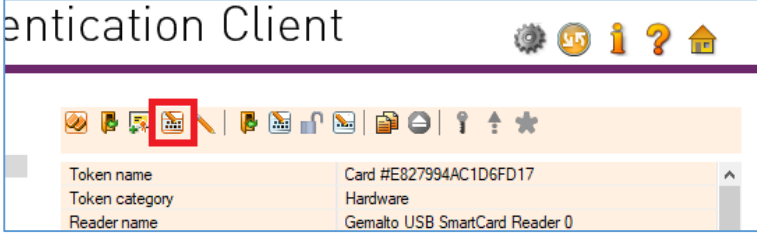

4. V vnosno polje **Current Token Password** vnesemo trenutno PIN številko pametne kartice, v polji **New Token Password** in **Confirm Password** pa novo, željeno vrednost PIN številke. Spremembo potrdimo s klikom na **OK**.

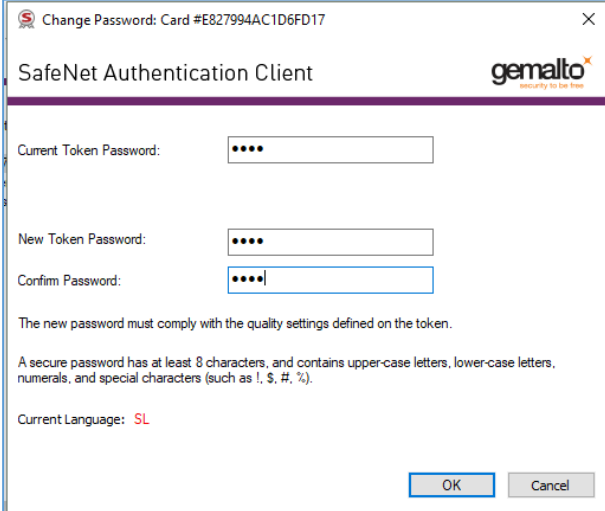

5. Ob uspešno izvedeni spremembi PINa se prikaže obvestilo na spodnji sliki.

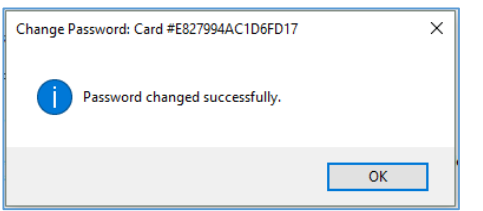

# <span id="page-16-0"></span>**4 Odklepanje kode PIN**

Zgodi se, da smo kodo PIN pozabili. Pametna kartica/ključ USB se zaradi varnosti po določenem številu vnosov napačne PIN kode zaklene. Kodo PIN lahko odklenemo s pomočjo kode PUK (imenovna tudi SOPIN).

Sledimo postopku:

1. Zaženemo aplikacijo **Safenet Authentication Client Tools**.

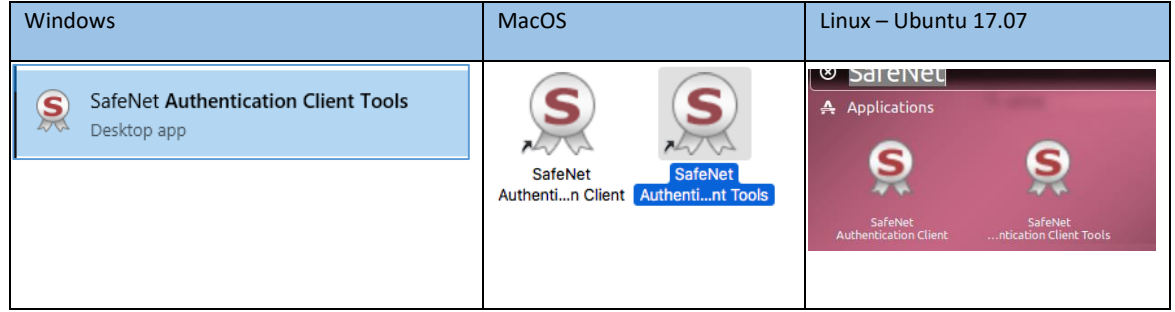

2. Izberemo ikono **Advanced View** (označeno na sliki)

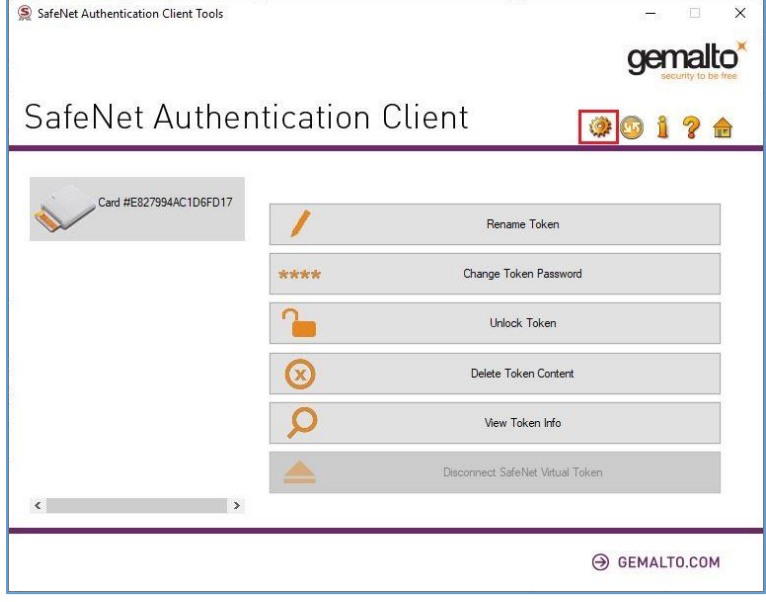

3. Kliknemo na ikono **Set Token Password**.

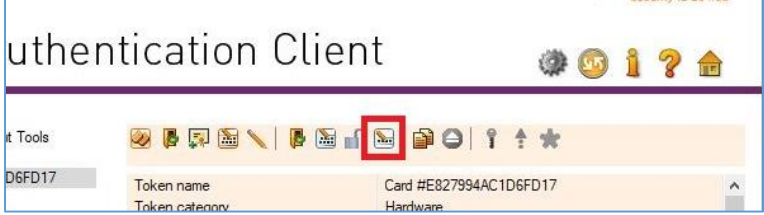

4. V vnosno okno **Administrator Password** vnesemo PUK (oz. SOPIN) pametne karice in potrdimo s klikom na **OK**. **Pomembno: Vnesti je potrebno vseh 48 znakov PUKa, vključno z vsemi ničlami (Primer: 123456789100000000000000000000000000000000000000).**

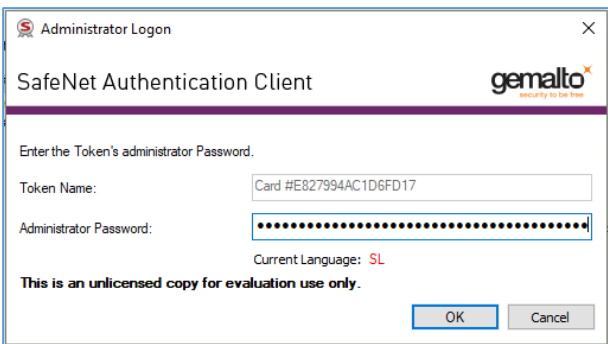

5. V vnosni okni **Token Password** in **Confirm Password** vnesemo (določimo) novo PIN kodo. Parameter **Logon retries before token is locked** nastavimo na vrednost **5**, nato pa potrdimo s klikom na **OK**.

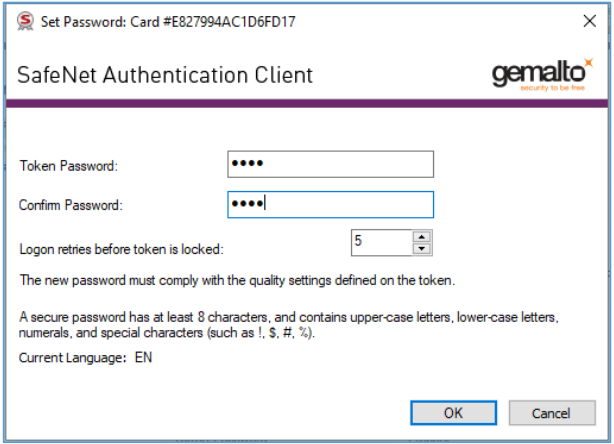

6. Z določitvijo novega PINa smo izvedli tudi odklep pametne kartice.

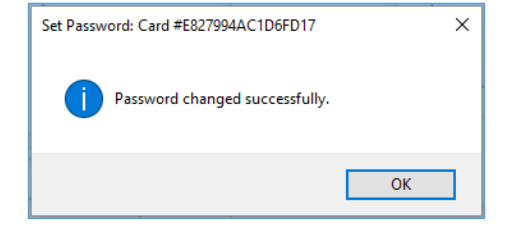

# <span id="page-17-0"></span>**5 Upravljanje z digitalnimi potrdil**

## <span id="page-17-1"></span>**5.1 Uvoz digitalnega potrdila na pametno kartico/ključ**

1. Zaženemo aplikacijo **Safenet Authentication Client Tools**.

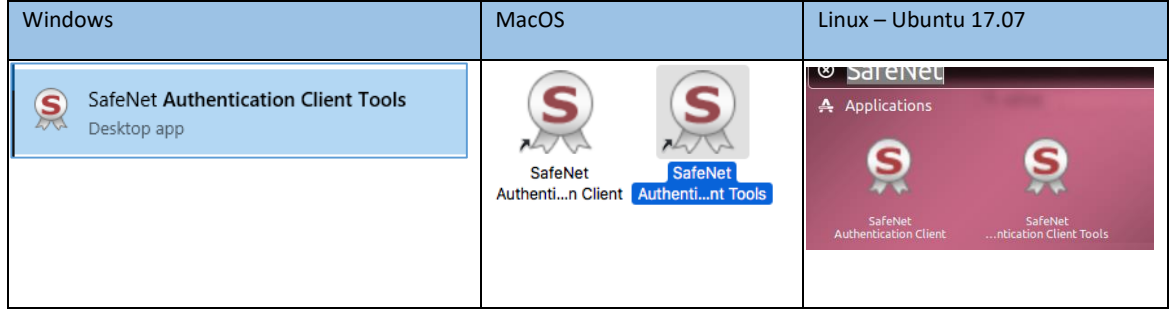

2. Izberemo ikono **Advanced View** (označeno na sliki)

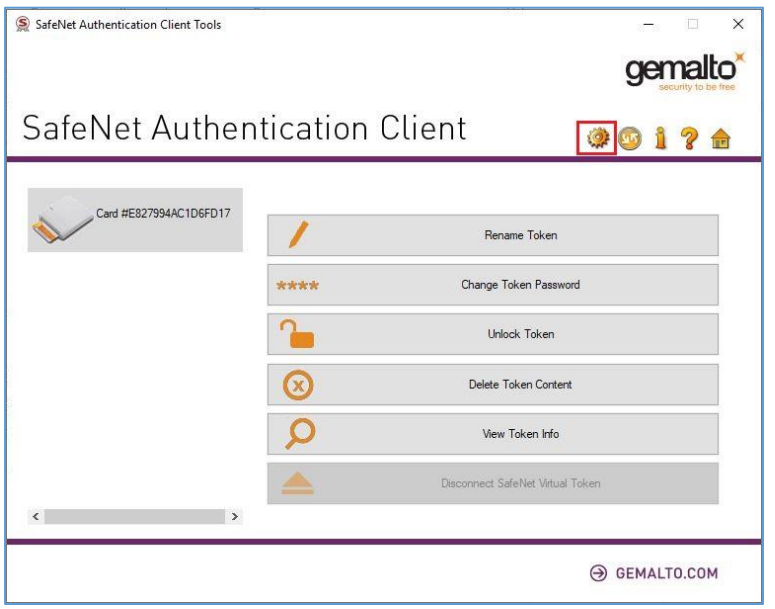

3. Na levem seznamu izberemo postavko pametne kartice, nato kliknemo na ikono **Import certificate**.

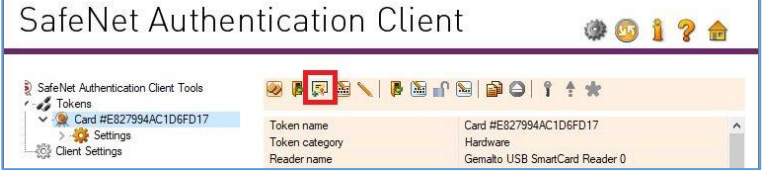

4. Vnesemo PIN kodo kartice (Token Password) in kliknemo na **OK**.

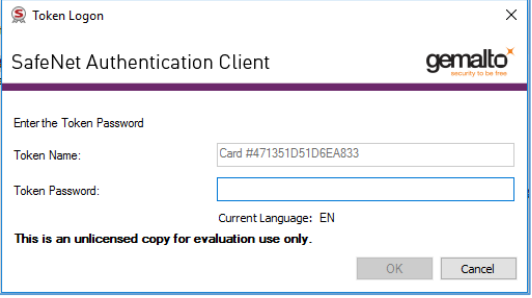

5. Izberemo **Import** a **certificate from a file**. (Ta korak je potreben sam na Windows napravah)

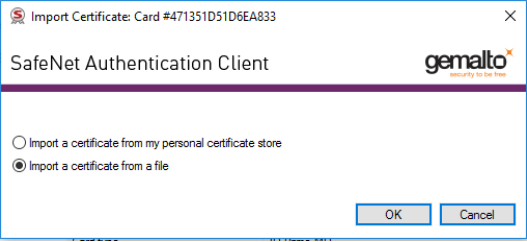

6. Poiščemo lokacijo varnostne kopije certifikata in kliknemo **Open**.

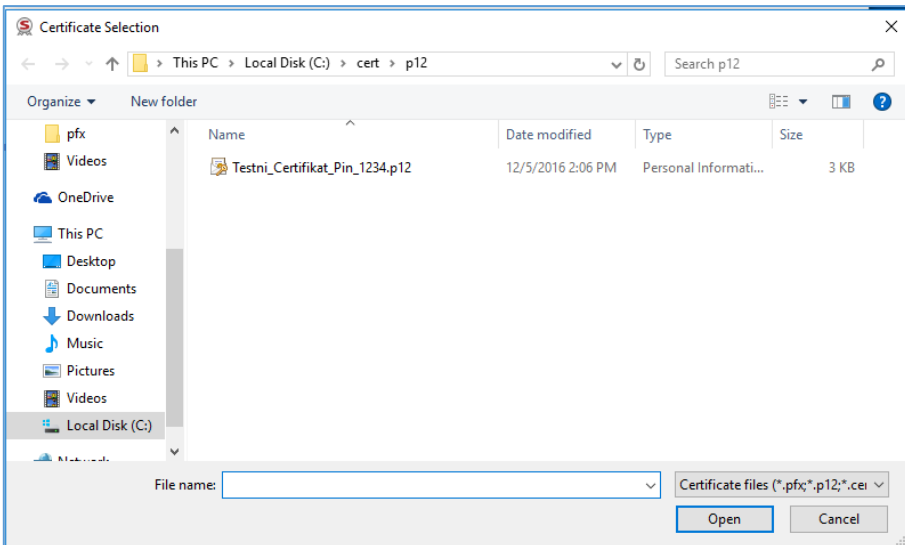

7. Vnesemo geslo, s katerim je zaščitena varnostna kopija digitalnega potrdila .pfx ali .p12. Potrdimo s klikom na **OK**.

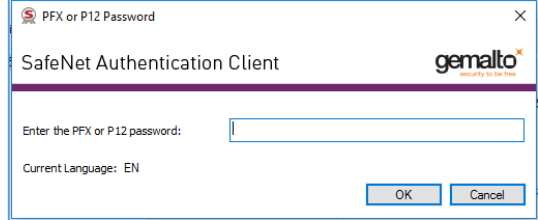

8. Digitalno potrdilo je s tem uspešno nameščeno. Potrdimo s klikom na **OK**.

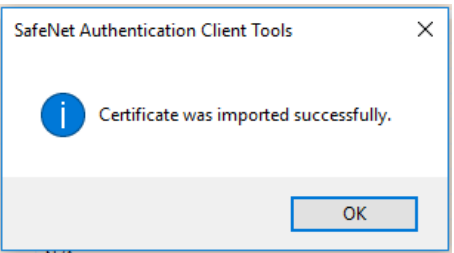

9. Preverimo, če je digitalno potrdilo prisotno na seznamu potrdil, ki so prisotna na pametni kartici/ključu.

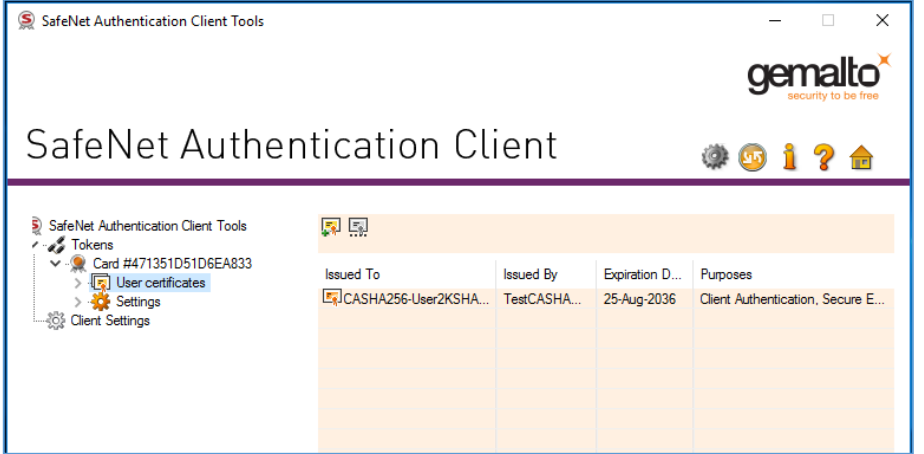

## <span id="page-20-0"></span>**5.2 Izbris digitalnega potrdila iz pametne kartice/ključa**

1. Zaženemo aplikacijo **Safenet Authentication Client Tools**.

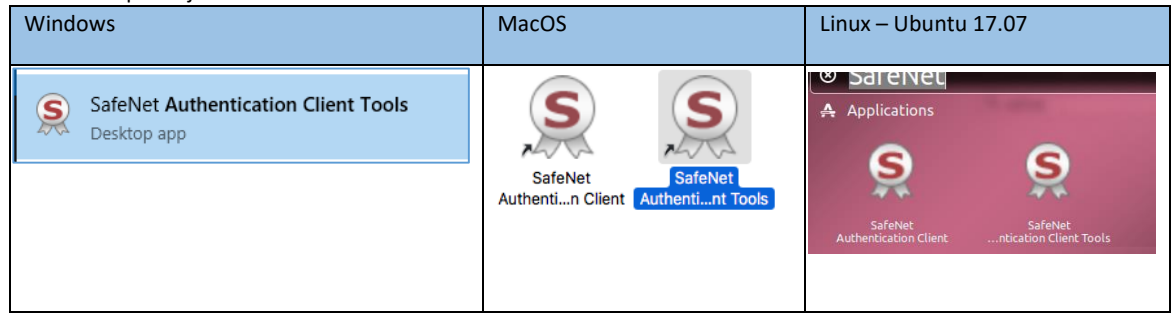

2. Izberemo ikono **Advanced View** (označeno na sliki)

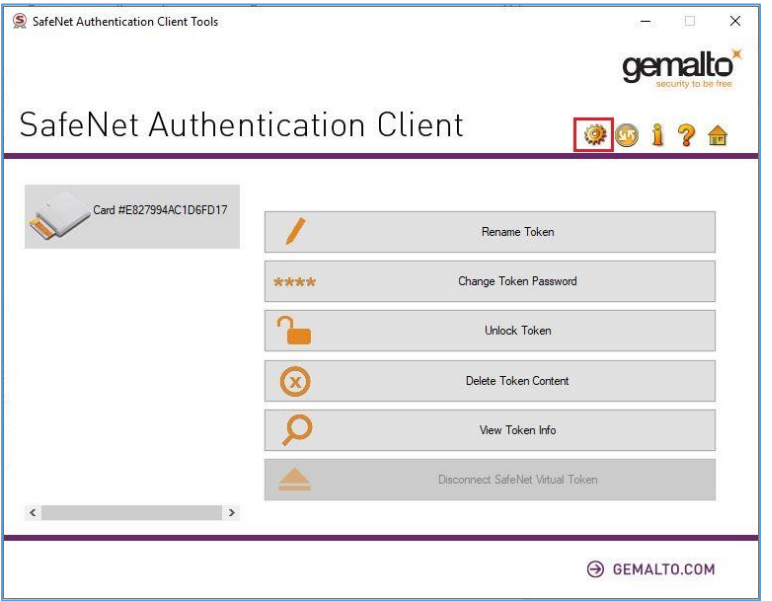

3. Na levem seznamu razširimo postavko **User certificates**, pod katero lahko vidimo vsa digitalna potrdila, ki so prisotna na pametni kartici.

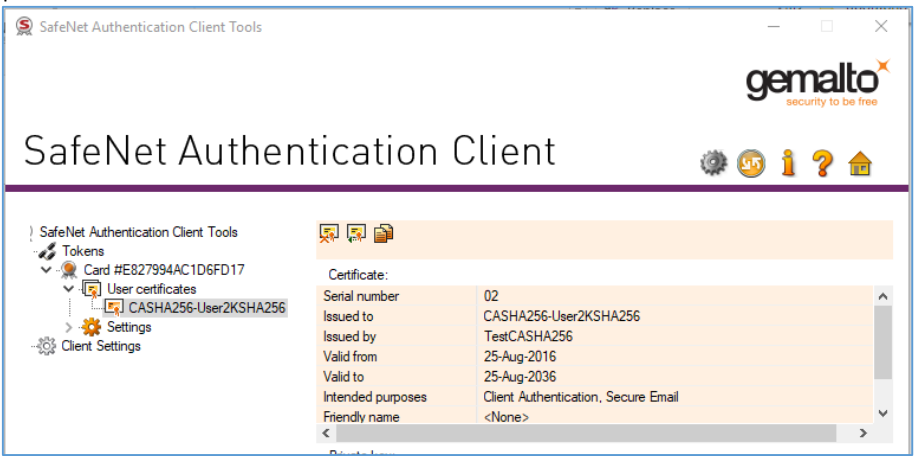

4. Označimo digitalno potrdilo, ki ga želimo odstraniti in izberemo ikono **Delete certificate**.

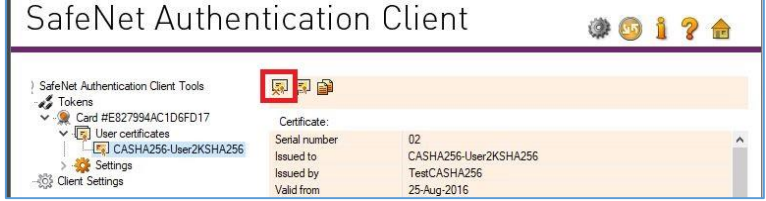

5. Izbris potrdimo s klikom na **OK**.

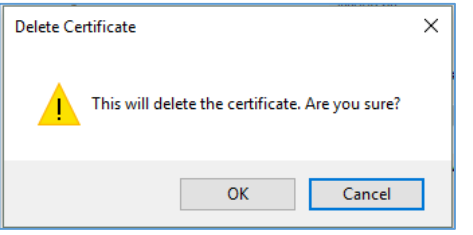

6. V polje **Token Password** vnesemo uporabniško PIN kodo in kliknemo na **OK**.

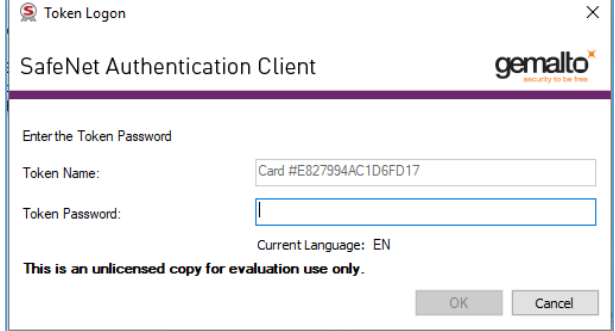

7. Digitalno potrdilo je s tem uspešno odstranjeno.

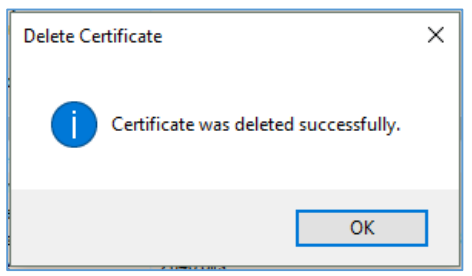